## Инструкция по проверке личного устройства перед вступительными экзаменами

- 1) Уважаемые абитуриенты, мы рекомендуем провести описанную ниже процедуру незамедлительно после получения данной инструкции
- 2) Установите ЯндексБраузер https://browser.yandex.ru/ или браузер Google Chrome https://www.google.com/chrome/

3) В установленном Вами браузере авторизируйтесь по ссылке полученной Вами от приемной комиссии в письме с данной инструкцией или по ссылке https://exam.mgpu.ru/ с ранее полученными Вами в системе подачи документов логином и паролем (с которыми Вы входите в Личный кабинет абитуриента)

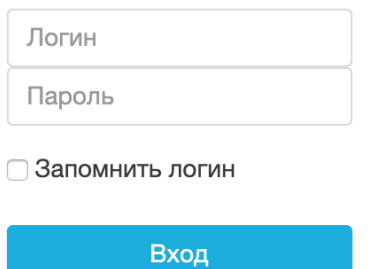

3) Для предварительной проверки устройства войдите на страницу https://mgpu.proctoring.online/api/check, поставьте галочку рядом с «Я ознакомился(ась с правилами и согласен(-на) с условиями» и нажмите далее

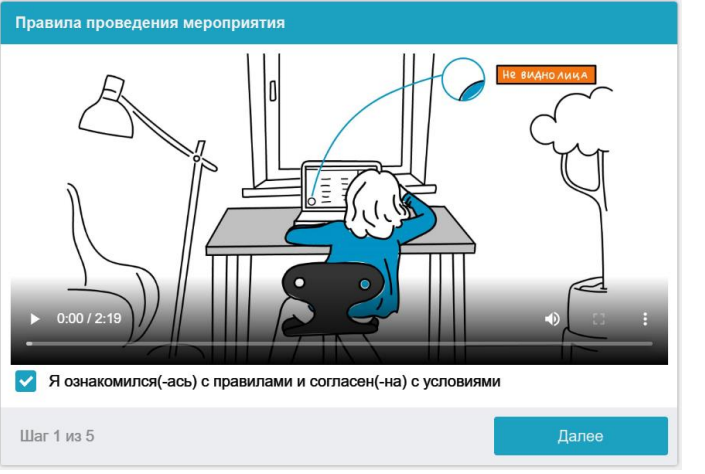

4) Система начнет проверку Вашего персонального устройства

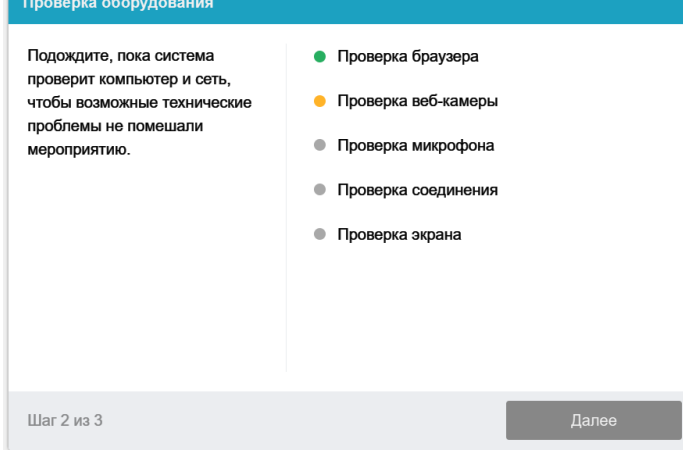

5) Разверните окно Вашего браузера. Разрешите системе все запрашиваемые доступы,

блокировка доступа к камере и микрофону сделает процесс прохождения проверки невозможным.

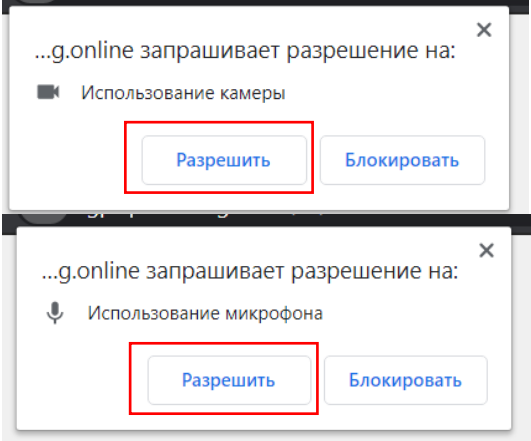

6) На этапе проверки соединения во всплывающем окне запроса доступа к рабочему столу на вкладке «Весь экран» нажмите кнопку Поделиться:

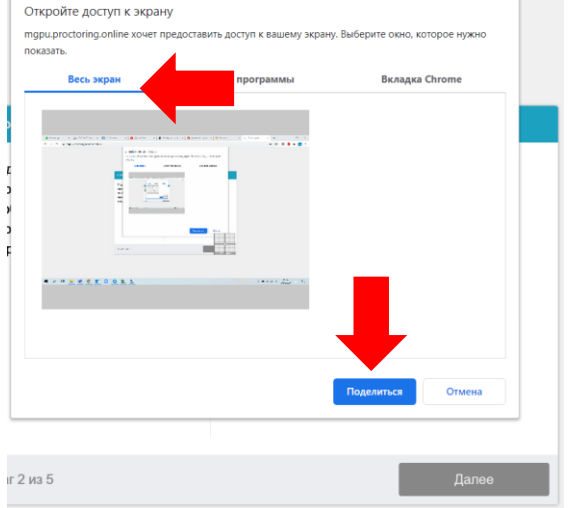

**ВНИМАНИЕ!** Не игнорируйте эту кнопку! Это сделает процесс прохождения проверки невозможным.

Если кнопка **Поделиться** неактивна (не нажимается), кликните мышью на изображение рабочего стола, чтобы оно выделилось синей рамкой.

7) Дождитесь завершения процесса тестирования.

Ваш компьютер соответствует техническим требованиям и совместим с процедурой прокторинга.

Если проверка не проходит (красный значок напротив какого-либо пункта, либо зависание статуса проверки), воспользуйтесь рекомендациями в пункте 12

ВАЖНО! Предварительная автоматическая процедура проверки компьютера не гарантирует работоспособности вашей системы во время экзамена. Заблокированные порты, политика сетевого экрана и прочие корпоративные и провайдерские сетевые настройки могут повлиять на качество видеотрансляции.

- 8) Не проходит проверка
	- Проверьте, что Вы используете самую актуальную версию браузера;
- Очистите кэш браузера (Ctrl + Shift + R для Windows, Command + Shift + R для MacOS) и перезагрузите браузер (введите в новой вкладке **chrome://restart** для Google Chrome или **browser://restart** для ЯндексБраузера и нажмите Enter), после чего повторите вход;
- Несколько раз нажмите кнопку **Повторить проверку**, иногда проверка может проходить со второго или третьего раза;
- Проверка может не пройти, если в помещении недостаточная освещенность или объектив камеры закрыт заглушкой;
- Для Google Chrome: Убедитесь, что в начале проверки Вы нажимаете во всплывающем окне "Открыть доступ к экрану" кнопку **Поделиться**;
- Убедитесь, что при старте проверки вы предоставляете ProctorEdu доступ к камере и микрофону во всплывающих окнах (всплывающие окна должны быть разрешены в настройках браузера);
- Убедитесь, что в настройках браузера сайт https://mgpu.[proctoring](https://mgpu.proctoring.online/).online не находится в списке «Блокировать» (если он есть в этом списке, удалите его);

Разрешить сайту доступ к камере можно с помощью значка с камерой в правой части адресной строки браузера:

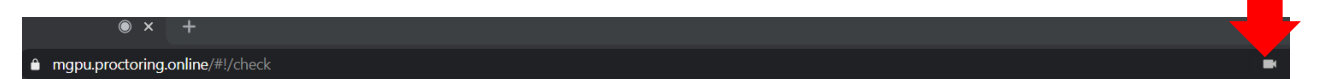

- На устройствах **Lenovo** работа камеры может блокироваться фирменным ПО Lenovo. Обратитесь в службу техподдержки [distant@mgpu.ru](mailto:distant@mgpu.ru) для получения рекомендаций по настройке камеры: Откройте Пуск Введите Lenovo. Должно появиться либо Lenovo Vantage, Lenovo Settings, либо Lenovo ThinkVantage Tools Откройте появившуюся утилиту Lenovo Vantage Перейдите в Параметры оборудования > Аудио/Видео Прокрутите вниз до «Режим конфиденциальности камеры» Выключите этот режим Lenovo Settings Нажмите Камера Выберите «Обычный» режим вместо «Приватный/конфиденциальный» Lenovo ThinkVantage Tools Выберите пункт меню «Веб-конференции». Откроется программа Communications Utility – в ней нужно нажать Show my video image и удостовериться, что серый экран пропал.
- На устройствах **MAC** требуется дополнительное разрешение на использование камеры, микрофона и записи рабочего стола:

выберите меню Apple > «Системные настройки», нажмите «Защита и безопасность», затем нажмите «Конфиденциальность». Выберите «Запись экрана». Установите флажок рядом с программой, которой нужно разрешить доступ к Вашему экрану. Повторите эти действия с пунктами «Микрофон» и «Камера»

● Для **Windows 10**: Убедитесь в параметрах Windows, что камера и микрофон на вашем компьютере включены и им разрешен доступ к приложениям (Параметры >Конфиденциальность > Камера, Параметры >Конфиденциальность > Микрофон)

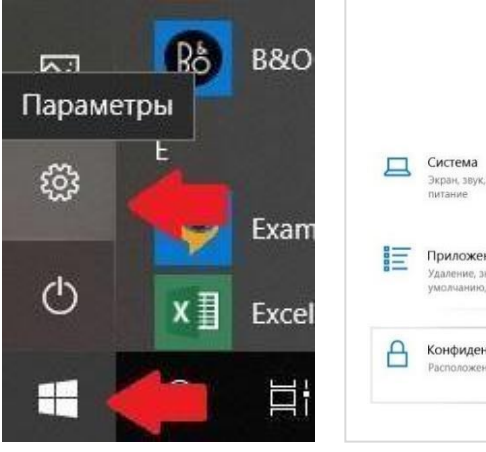

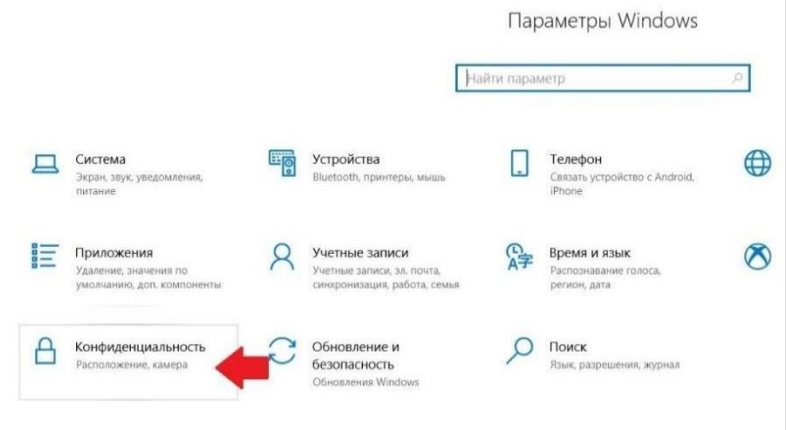

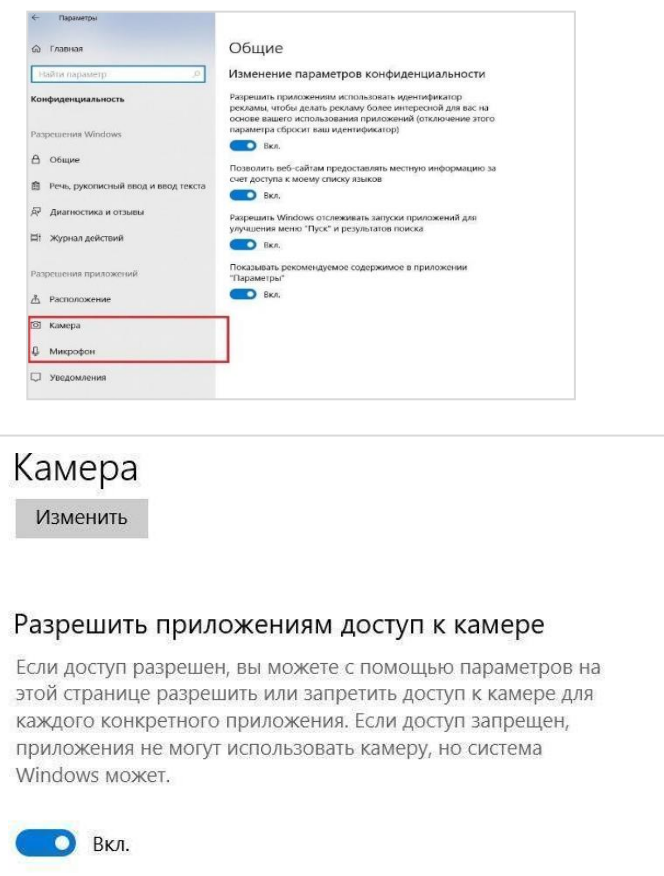

- Проверьте, не запущены ли другие приложения, использующие видео-поток (Skype, Webcammax и др.). Для корректного завершения работы этих приложений, воспользуйтесь Диспетчером задач (нажмите **Ctrl+Shift+Esc**, выберите приложение и нажмите **Снять задачу**);
- Проверьте версию операционной системы (ОС) своего компьютера. Для корректной работы расширения требуется операционная система Windows (версии 7, 8, 8.1, 10) или macOS (версия 10.12 и выше)
- Если Вы сдаете с использованием корпоративного ноутбука и/или интернетсоединения, уточните у системного администратора, не заблокирована ли передача трафика с камеры и/или микрофона;

Если указанные шаги не помогли, пришлите полный скриншот с результатами по адресу [distant@mgpu.ru.](mailto:distant@mgpu.ru) Также в письме укажите, какой именно пункт проверки в ProctorEdu отмечен красным значком.